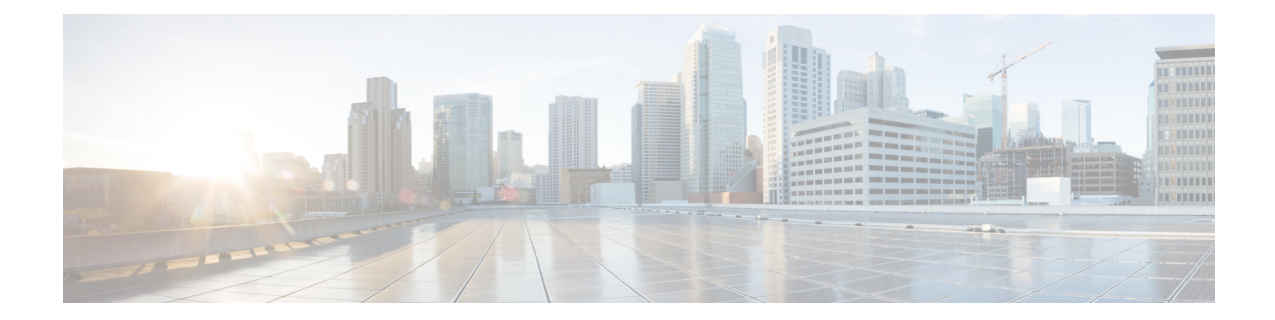

# 基本的なクライアントレス**SSLVPN**のコン フィギュレーション

- 各 URL [の書き換え](#page-0-0) (1 ページ)
- •[クライアントレス](#page-1-0) SSL VPN アクセスの設定 (2ページ)
- [信頼できる証明書のプール](#page-2-0) (3 ページ)
- Java Code Signer  $(7 \sim -\gamma)$
- [プラグインへのブラウザ](#page-7-0) アクセスの設定 (8 ページ)
- [ポート転送の設定](#page-14-0) (15 ページ)
- ファイル [アクセスの設定](#page-20-0) (21 ページ)
- SharePoint [アクセスのためのクロックの正確性の確保](#page-22-0) (23 ページ)
- Virtual Desktop [Infrastructure](#page-22-1) (VDI)  $(23 \sim \rightarrow \sim)$
- クライアント/サーバ [プラグインへのブラウザ](#page-26-0) アクセスの設定 (27 ページ)

## <span id="page-0-0"></span>各 **URL** の書き換え

デフォルトでは、ASA はすべての Web リソース(HTTPS、CIFS、RDP、プラグインなど)に 対するすべてのポータル トラフィックを許可します。クライアントレス SSL VPN は、ASA だ けに意味のあるものに各 URL をリライトします。ユーザは、要求した Web サイトに接続され ていることを確認するために、この URL を使用できません。フィッシング Web サイトからの 危険にユーザがさらされるのを防ぐには、クライアントレスアクセスに設定しているポリシー (グループ ポリシー、ダイナミック アクセス ポリシー、またはその両方)に Web ACL を割 り当ててポータルからのトラフィック フローを制御します。これらのポリシーの URL エント リをオフに切り替えて、何にアクセスできるかについてユーザが混乱しないようにすることを お勧めします。

#### 図 **<sup>1</sup> :** ユーザが入力した **URL** の例

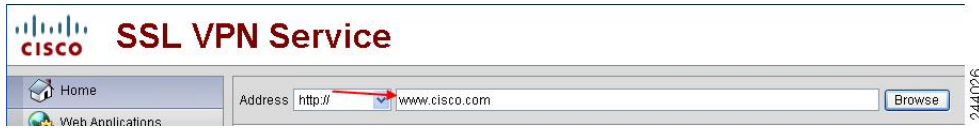

図 **2 :** セキュリティ アプライアンスによって書き換えられ、ブラウザ ウィンドウに表示された同じ **URL**

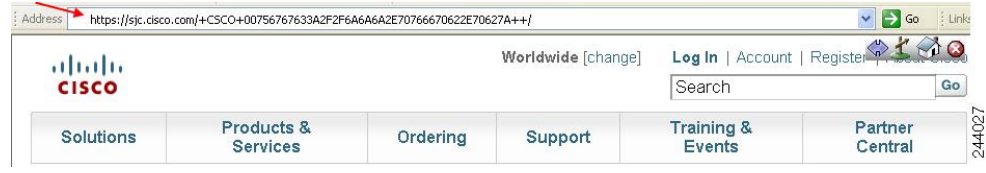

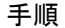

- ステップ **1** クライアントレス SSL VPN アクセスを必要とするすべてのユーザのグループ ポリシーを設定 し、そのグループ ポリシーに対してだけクライアントレス SSL VPN をイネーブルにします。
- ステップ **2** グループ ポリシーを開き、[General] > [More Options] > [Web ACL] を選択して [Manage] をク リックします。
- ステップ **3** 次のいずれかを行う場合、Web ACL を作成します。
	- プライベート ネットワーク内の特定のターゲットだけにアクセスを許可する。
	- プライベート ネットワークへのアクセスだけを許可する、インターネット アクセスを拒 否する、または信頼できるサイトへのアクセスだけを許可する。
- ステップ **4** クライアントレスSSLVPNアクセス用に設定しているすべてのポリシー(グループポリシー、 ダイナミック アクセス ポリシー、またはその両方)に Web ACL を割り当てます。Web ACL を DAP に割り当てるには、DAP レコードを編集し、[Network ACL Filters] タブで Web ACL を 選択します。
- ステップ **5** ブラウザベースの接続の確立時に表示されるポータル ページ上の URL エントリをオフに切り 替えます。グループ ポリシーのポータル フレームと DAP の [Functions] タブの両方の [URL Entry] の横にある [Disable] をクリックします。DAP 上の URL エントリをオフに切り替えるに は、ASDM を使用して DAP レコードを編集し、[Functions] タブをクリックして、URL エント リの横にある [Disable] をオンにします。
- <span id="page-1-0"></span>ステップ **6** ユーザに、ポータル ページの上のネイティブ ブラウザの Address フィールドに外部 URL を入 力するか、別のブラウザ ウィンドウを開いて、外部サイトにアクセスするかを指示します。

## クライアントレス **SSL VPN** アクセスの設定

クライアントレス SSL VPN アクセスを設定する場合、次の操作が可能です。

- クライアントレス SSL VPN セッション向けに ASA インターフェイスをイネーブルにす る、またはオフに切り替える。
- クライアントレス SSL VPN 接続で使用するポートを選択する。
- 同時クライアントレス SSL VPN セッションの最大数を設定する。

手順

- ステップ **1** クライアントレスアクセス用のグループポリシーを設定または作成するには、**[Configuration]**> **[Remote Access VPN]** > **[Clientless SSL VPN Access]** > **[Group Policies]** ペインを選択します。
- ステップ **2 [Configuration]** > **[Remote Access VPN]** > **[Clientless SSL VPN Access]** > **[Connection Profiles]** に 移動します。
	- a) 各 ASA インターフェイスの [Allow Access] をイネーブルにするか、オフに切り替えます。

インターフェイスのカラムには、設定されているインターフェイスのリストが表示されま す。[WebVPN Enabled] フィールドに、インターフェイスのクライアントレス SSL VPN の ステータスが表示されます。[Yes] の隣に緑のチェックマークが入っていると、クライア ントレス SSL VPN はイネーブルになっています。[No] の横の赤色の丸は、クライアント レス SSL VPN がオフに切り替えられていることを示します。

- b) [Port Setting] をクリックし、クライアントレス SSL セッションに使用するポート番号(1 ~ 65535)を入力します。デフォルトは 443 です。ポート番号を変更すると、現在のすべ てのクライアントレス SSL VPN 接続が切断されるため、現在のユーザは再接続する必要 があります。また、ASDM セッションへの再接続を求めるメッセージが表示されます。
- ステップ **3 [Configuration]** > **[Remote Access VPN]** > **[Advanced]** > **[Maximum VPN Sessions]** に移動し、 [Maximum Other VPN Sessions] フィールドで、許可するクライアントレス SSL VPN セッション の最大数を入力します。

## <span id="page-2-0"></span>信頼できる証明書のプール

ASA は trustpool に信頼できる証明書をグループ化します。trustpool は、複数の既知の CA 証明 書を表すトラストポイントの特殊なケースと見なすことができます。ASA には、Web ブラウ ザに備わっているものと同様の一連のデフォルト証明書が含まれています。これらの証明書 は、管理者がアクティブ化するまで機能しません。

HTTPS プロトコルを使用して Web ブラウザ経由でリモート サーバに接続する場合、サーバは 自身を証明するために認証局(CA)が署名したデジタル証明書を提供します。Web ブラウザ には、サーバ証明書の有効性を検証するために使用される一連の CA 証明書が含まれていま す。

クライアントレス SSL VPN 経由でリモート SSL 対応サーバに接続する場合は、そのリモート サーバが信頼できるか、および適切なリモートサーバに接続しているかを確認することが重要 です。ASA 9.0 には、クライアントレス SSL VPN の信頼できる認証局(CA)証明書のリスト に対する SSL サーバ証明書の検証のためのサポートが追加されています。

**[Configuration]** > **[Remote Access VPN]** > **[Certificate Management]** > **[Trusted Certificate Pool]** で、https サイトへの SSL 接続に対して証明書検証を有効にすることができます。また、信頼 できる証明書プール内の証明書も管理できます。

(注) ASA trustpool は Cisco IOS trustpool に類似していますが、同一のものではありません。

### **HTTP** サーバ検証の有効化

手順

- ステップ **1** ASDM で、[Configuration] > [Remote Access VPN] > [Certificate Management] > [Trusted Certificate Pool] を選択します。
- ステップ **2** [Enable SSL Certificate Check] チェックボックスをオンにします。
- ステップ **3** サーバを検証できなかった場合は、[Disconnect UserFrom HTTPSSite] をクリックして切断しま す。または、[Allow User to Proceed to HTTPS Site] をクリックして、チェックが失敗した場合で も、ユーザが接続を継続できるようにします。
- ステップ **4** [Apply] をクリックして変更内容を保存します。

### 証明書のバンドルのインポート

次の形式のいずれかで、さまざまな場所から個々の証明書または証明書のバンドルをインポー トできます。

- pkcs7 構造でラップされた DER 形式の x509 証明書。
- PEM 形式 (PEM ヘッダーに囲まれた)の連結した x509 証明書のファイル。

#### 手順

- ステップ **1** ASDM で、[Configuration] > [Remote Access VPN] > [Certificate Management] > [Trusted Certificate Pool] を選択します。
- ステップ **2** [Import Bundle] をクリックします。
- ステップ **3** バンドルの場所を選択します。
	- バンドルがコンピュータに保存されている場合は、[Import From a File] をクリックし、 [Browse Local Files] をクリックして、バンドルを選択します。
	- バンドルが ASA フラッシュ ファイル システムに保存されている場合は、[Import From Flash] をクリックし、[Browse Flash] をクリックしてファイルを選択します。
	- バンドルがサーバでホストされている場合は、[ImportFrom a URL] をクリックしてリスト からプロトコルを選択し、フィールドに URL を入力します。
- 署名検証が失敗したり、バンドルをインポートできない場合に、バンドルをインポートす るように設定して、後で個別の証明書エラーを修正します。証明書のいずれかに失敗した 場合はバンドル全体が失敗するように、チェックボックスをオフにします。
- ステップ **4** [Import Bundle] をクリックします。または、[Cancel] をクリックして変更を破棄します。
	- [Remove All Downloaded Trusted CA Certificates Prior to Import] チェックボックスをオン にして、新しいバンドルをインポートする前に trustpool をクリアします。 (注)

### **trustpool** のエクスポート

trustpool を正しく設定したら、プールをエクスポートする必要があります。これにより、この ポイントまで(たとえばエクスポート後にtrustpoolに追加された証明書を削除する場合など) trustpool を復元できます。ASA フラッシュ ファイル システムまたはローカル ファイル システ ムにプールをエクスポートできます。

ASDM で、[Configuration] > [Remote Access VPN] > [Certificate Management] > [Trusted Certificate Pool] を選択し、[Export Pool] をクリックします。

#### 手順

- ステップ **1** [Export to a File] をクリックします。
- ステップ **2** [Browse Local Files] をクリックします。
- ステップ **3** trustpool を保存するフォルダを選択します。
- ステップ **4** [File Name] ボックスに、trustpool の一意の覚えやすい名前を入力します。
- ステップ **5** [Select] をクリックします。
- ステップ **6** [Export Pool] をクリックして、ファイルを保存します。または、[Cancel] をクリックして保存 を停止します。

### 証明書の削除

すべての証明書を削除するには、ASDM で [Configuration] > [Remote Access VPN] > [Certificate Management] > [Trusted Certificate Pool] を選択し、[Clear Pool] をクリックします。

(注)

trustpool をクリアする前に、現在の設定を復元できるように、現在の trustpool をエクスポート する必要があります。

## 信頼できる証明書プールのポリシーの編集

手順

- ステップ **1** [RevocationCheck]:プール内の証明書が失効しているかどうかをチェックするように設定し、 さらに、失効のチェックに失敗した場合に、CLRまたはOCSPのいずれを使用するか、および 証明書を無効にするかどうかを選択するように設定します。
- ステップ **2** [Certificate Matching Rules]:失効または期限切れのチェックから除外する証明書マップを選択 します。証明書マップは、AnyConnect またはクライアントレス SSL 接続プロファイル(別名 「トンネル グループ」)に証明書をリンクします。

これらの証明書マップの詳細については、証明書/[接続プロファイル](asdm-714-vpn-config_chapter4.pdf#nameddest=unique_139) マップのルール を参照し てください。

- ステップ **3** [CRL Options]:CRL キャッシュの更新頻度を 1 ~ 1440 分(24 時間)の間隔で指定します。
- ステップ **4** [Automatic Import]:シスコでは、信頼済み CA の「デフォルト」のリストを定期的に更新して います。[EnableAutomatic Import]をオンにして、デフォルト設定を保持するように指定した場 合、ASA は 24 時間ごとにシスコのサイトで信頼済み CA の最新リストをチェックします。リ ストが変更されると、ASAは新しいデフォルトの信頼済みCAリストをダウンロードしてイン ポートします。

### **trustpool** の更新

次のいずれかの条件が満たされる場合は、trustpool を更新する必要があります。

- trustpool の証明書が期限切れまたは再発行されている。
- 公開された CA 証明書のバンドルに、特定のアプリケーションで必要な追加の証明書が含 まれている。

完全な更新によって、trustpool のすべての証明書が置き換えられます。

実用的な更新では、新しい証明書を追加したり、既存の証明書を置き換えることができます。

### 証明書のバンドルの削除

trustpool をクリアすると、デフォルトのバンドルではないすべての証明書が削除されます。

デフォルトのバンドルは削除できません。trustpoolをクリアするには、ASDMで[Configuration] > [Remote Access VPN] > [Certificate Management] > [Trusted Certificate Pool] を選択し、[Clear Pool] をクリックします。

## 信頼できる証明書プールのポリシーの編集

手順

- ステップ **1** [RevocationCheck]:プール内の証明書が失効しているかどうかをチェックするように設定し、 さらに、失効のチェックに失敗した場合に、CLRまたはOCSPのいずれを使用するか、および 証明書を無効にするかどうかを選択するように設定します。
- ステップ **2** [Certificate Matching Rules]:失効または期限切れのチェックから除外する証明書マップを選択 します。証明書マップは、AnyConnect またはクライアントレス SSL 接続プロファイル(別名 「トンネル グループ」)に証明書をリンクします。

これらの証明書マップの詳細については、証明書/[接続プロファイル](asdm-714-vpn-config_chapter4.pdf#nameddest=unique_139) マップのルール を参照し てください。

- ステップ **3** [CRL Options]:CRL キャッシュの更新頻度を 1 ~ 1440 分(24 時間)の間隔で指定します。
- ステップ **4** [Automatic Import]:シスコでは、信頼済み CA の「デフォルト」のリストを定期的に更新して います。[EnableAutomatic Import]をオンにして、デフォルト設定を保持するように指定した場 合、ASA は 24 時間ごとにシスコのサイトで信頼済み CA の最新リストをチェックします。リ ストが変更されると、ASAは新しいデフォルトの信頼済みCAリストをダウンロードしてイン ポートします。

## <span id="page-6-0"></span>**Java Code Signer**

コード署名により、デジタル署名が、実行可能なコードそのものに追加されます。このデジタ ル署名には、さまざまな情報が保持されています。署名以降にそのコードが変更されていない ことを保証するだけでなく、署名者を認証する場合に使用することもできます。

コード署名者証明書は、関連付けられている秘密キーがデジタル署名の作成に使用される特殊 な証明書です。コードの署名に使用される証明書は CA から取得され、署名されたコードその ものが証明書の発生元を示します。

Java オブジェクト署名で使用する、設定された証明書をドロップダウン リストから選択しま す。

Java Code Signer を設定するには、[Configuration] > [Remote Access VPN] > [Clientless SSL VPN Access] > [Advanced] > [Java Code Signer] を選択します。

クライアントレス SSL VPN が変換した Java オブジェクトは、その後、トラストポイントに関 連付けられた PKCS12 デジタル証明書により署名されます。[Java Trustpoint] ペインでは、指定 されたトラストポイントの場所からPKCS12証明書とキー関連情報を使用するようにクライア ントレス SSL VPN Java オブジェクト署名機能を設定できます。

トラストポイントをインポートするには、[Configuration] > [Properties] > [Certificate] > [Trustpoint] > [Import] を選択します。

## <span id="page-7-0"></span>プラグインへのブラウザ アクセスの設定

ブラウザ プラグインは、Web ブラウザによって呼び出される独立したプログラムで、ブラウ ザ ウィンドウ内でクライアントをサーバに接続するなどの専用の機能を実行します。ASA で は、クライアントレス SSL VPN セッションでリモート ブラウザにダウンロードするためのプ ラグインをインポートできます。通常、シスコでは再配布するプラグインのテストを行ってお り、再配布できないプラグインの接続性をテストする場合もあります。ただし、現時点では、 ストリーミング メディアをサポートするプラグインのインポートは推奨しません。

プラグインをフラッシュ デバイスにインストールすると、ASA は次の処理を実行します。

- (Cisco 配布のプラグイン限定)URL で指定された jar ファイルのアンパック
- ASA ファイル システムにファイルを書き込みます。
- ASDM の URL 属性の横にあるドロップダウン リストに情報を入力します。
- 以後のすべてのクライアントレス SSL VPN セッションでプラグインをイネーブルにし、 メイン メニュー オプションと、ポータル ページの [Address] フィールドの横にあるドロッ プダウン リストについてのオプションを追加します。

次に、以降の項で説明するプラグインを追加したときの、ポータル ページのメイン メニュー とアドレス フィールドの変更点を示します。

| プラグイン       | ポータル ページに追加される<br>メイン メニュー オプション      | ポータル ページに追加される<br>[Address] フィールドオプショ<br>ン |
|-------------|---------------------------------------|--------------------------------------------|
| ica         | Citrix MetaFrame Services             | $ic\mathbf{a}$ ://                         |
| rdp         | <b>Terminal Servers</b>               | $\frac{rdp}{l}$                            |
| rdp2*       | <b>Terminal Servers Vista</b>         | rdp $2$ ://                                |
| ssh, telnet | セキュア シェル                              | $\operatorname{ssh}$ ://                   |
|             | Telnet services (v1 および v2 を<br>サポート) | $t$ elnet://                               |
| vnc         | Virtual Network Computing<br>services | $vnc$ ://                                  |

表 **<sup>1</sup> :** クライアントレス **SSL VPN** ポータル ページへのプラグインの影響

\* 推奨されないプラグイン。

クライアントレス SSL VPN セッションでユーザがポータル ページの関連付けられたメニュー オプションをクリックすると、ポータルページにはインターフェイスへのウィンドウとヘルプ ペインが表示されます。ドロップダウン リストに表示されたプロトコルをユーザが選択して [Address] フィールドに URL を入力すると、接続を確立できます。

プラグインは、シングル サインオン(SSO)をサポートします。

### プラグインに伴う前提条件

- プラグインへのリモート アクセスを実現するには、ASA でクライアントレス SSL VPN を イネーブルにする必要があります。
- プラグインに対して SSO サポートを設定するには、プラグインをインストールし、サー バへのリンクを表示するためのブックマークエントリを追加します。また、ブックマーク を追加するときに、SSO サポートを指定します。
- リモートで使用するために必要な最低限のアクセス権は、ゲスト特権モードに属していま す。
- プラグインを使用するには、ActiveX または Oracle Java ランタイム環境 (JRE) が必要で す。バージョン要件については、『サポート対象の VPN [プラットフォーム、](http://www.cisco.com/c/en/us/td/docs/security/asa/compatibility/asa-vpn-compatibility.html)Cisco ASA 5500 [シリーズ』](http://www.cisco.com/c/en/us/td/docs/security/asa/compatibility/asa-vpn-compatibility.html)の互換性マトリクスを参照してください。

### プラグインの使用上の制限

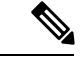

- Remote DesktopProtocol プラグインでは、セッション ブローカを使用したロード バランシング はサポートされていません。プロトコルによるセッションブローカからのリダイレクションの 処理方法のため、接続に失敗します。セッションブローカが使用されていない場合、プラグイ ンは動作します。 (注)
	- プラグインは、シングルサインオン(SSO)をサポートします。プラグインは、クライア ントレス SSL VPN セッションを開くときに入力したクレデンシャルと同じクレデンシャ ルを使用します。プラグインはマクロ置換をサポートしないため、内部ドメインパスワー ドなどのさまざまなフィールドや、RADIUS または LDAP サーバの属性で SSO を実行す るオプションはありません。
	- ステートフルフェールオーバーが発生すると、プラグインを使用して確立されたセッショ ンは保持されません。ユーザはフェールオーバー後に再接続する必要があります。
	- ステートフルフェールオーバーではなくステートレスフェールオーバーを使用する場合、 ブックマーク、カスタマイゼーション、ダイナミック アクセス ポリシーなどのクライア ントレス機能は、フェールオーバー ASA ペア間で同期されません。フェールオーバーの 発生時に、これらの機能は動作しません。

## プラグインのためのセキュリティ アプライアンスの準備

### 始める前に

ASA インターフェイスでクライアントレス SSL VPN がイネーブルになっていることを確認し ます。

SSL証明書の一般名 (CN) としてIPアドレスを指定しないでください。リモートユーザは、 ASA と通信するために FQDN の使用を試行します。リモート PC は、DNS または System32\drivers\etc\hostsファイル内のエントリを使用して、FQDNを解決できる必要がありま す。

#### 手順

ステップ **1** クライアントレス SSL VPN が ASA で有効になっているかどうかを示します。

#### **show running-config**

ステップ **2** ASA インターフェイスに SSL 証明書をインストールして、リモート ユーザ接続の完全修飾ド メイン名 (FQDN) を指定します。

## シスコによって再配布されたプラグインのインストール

シスコでは、Java ベースのオープン ソース コンポーネントを再配布しています。これは、ク ライアントレス SSL VPN セッションで Web ブラウザのプラグインとしてアクセスされるコン ポーネントで、次のものがあります。

#### 始める前に

ASA のインターフェイスでクライアントレス SSL VPN がイネーブルになっていることを確認 します。そのためには、**show running-config** コマンドを入力します。

### 表 **2 :** シスコが再配布しているプラグイン

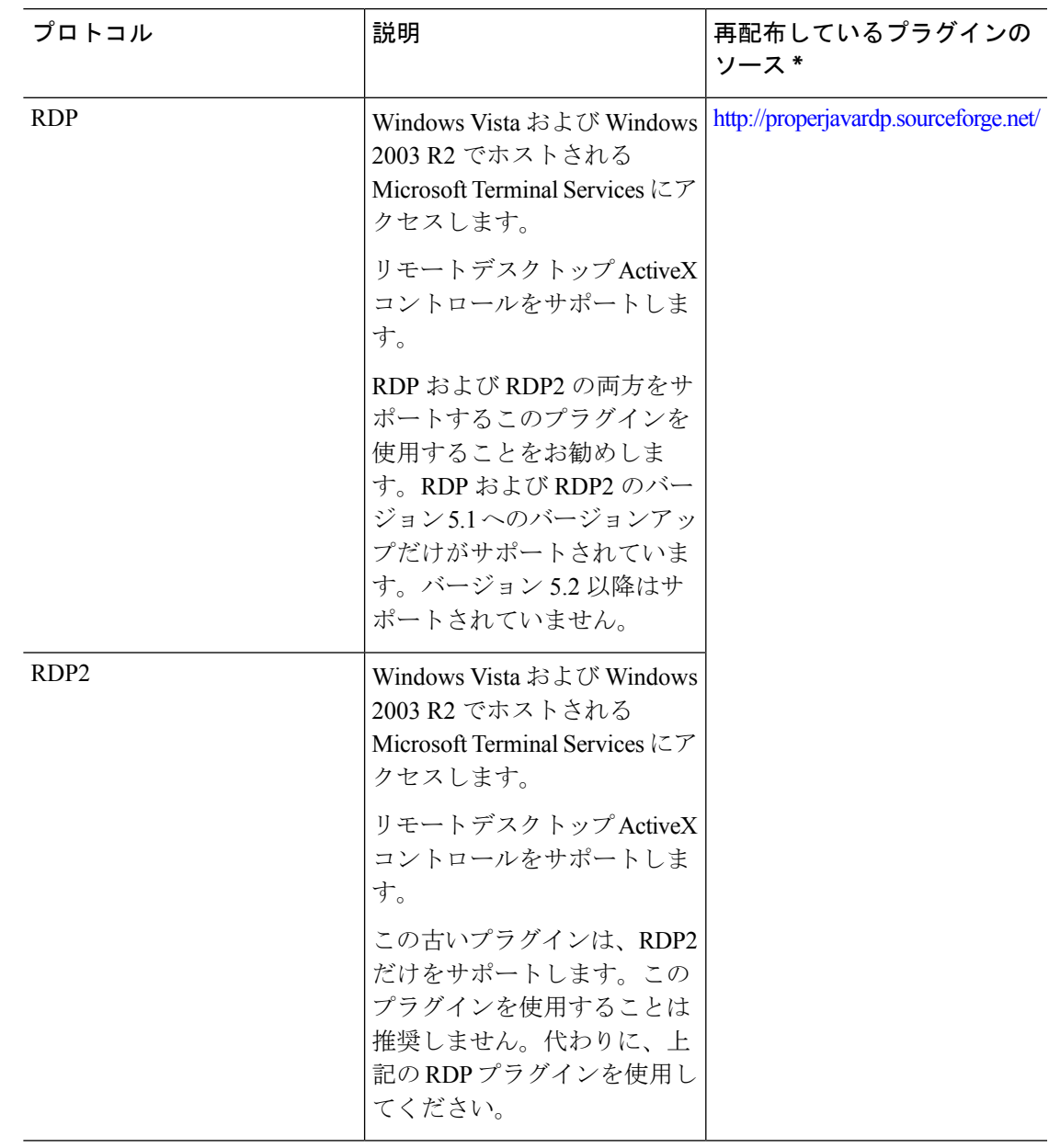

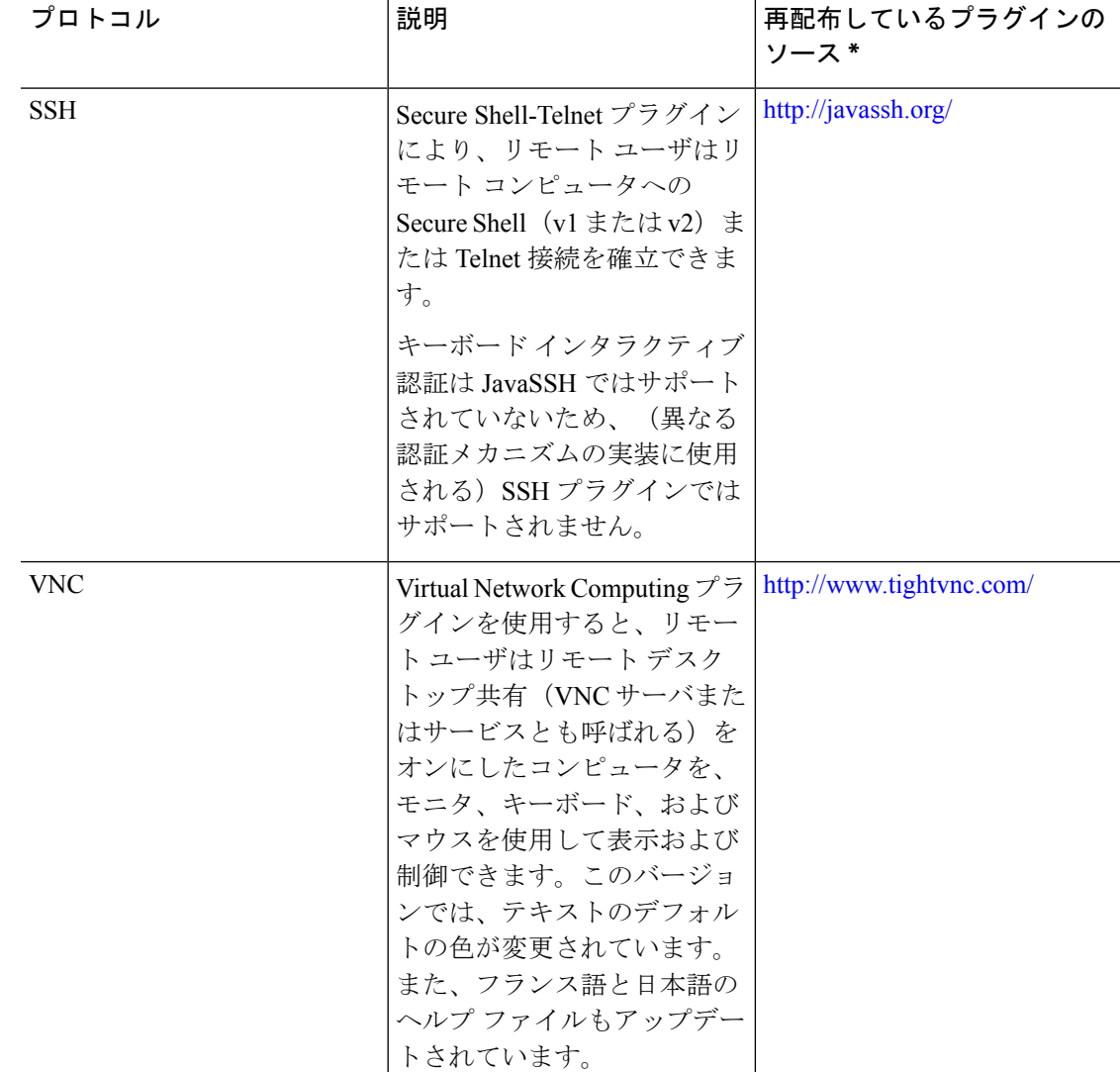

\*展開の設定と制限については、プラグインのマニュアルを参照してください。

これらのプラグインは、Cisco Adaptive Security Appliance Software [Download](http://www.cisco.com/cisco/software/release.html?mdfid=279916880&softwareid=282829226&release=1.1.1&relind=AVAILABLE&rellifecycle=&reltype=all) サイトで入手でき ます。

#### 手順

- ステップ **1** ASA との ASDM セッションを確立するために使用するコンピュータに、plugins という名前の 一時ディレクトリを作成し、シスコの Web サイトから、必要なプラグインを plugins ディレク トリにダウンロードします。
- ステップ **2 [Configuration]** > **[Remote Access VPN]** > **[Clientless SSL VPN Access]** > **[Portal]** > **[Client-Server Plug-ins]** を選択します。

このペインには、クライアントレスSSLセッションで使用可能な現在ロードされているプラグ インが表示されます。これらのプラグインのハッシュおよび日付も表示されます。

- ステップ **3** [Import] をクリックします。
- ステップ **4** [Import Client-Server Plug-in] ダイアログボックスのフィールド値を入力するには、次の説明を 参考にしてください。
	- [Plug-in Name]:次のいずれかの値を入力します。
		- **ica**。Citrix MetaFrame または Web Interface サービスへのプラグイン アクセスを提供す る場合に指定します。
		- Remote Desktop Protocol サービスへのプラグイン アクセスを提供するには、**rdp** を入 力します。
		- セキュア シェル サービスと Telnet サービスの両方にプラグイン アクセスを提供する には、**ssh,telnet** を入力します。
		- Virtual Network Computing サービスにプラグイン アクセスを提供するには、**vnc** を入 力します。
			- このメニューの、記載のないオプションは実験的なものであるため、サポー トされていません。 (注)
	- [Select the location of the plugin file]:次のいずれかのオプションをクリックし、テキスト フィールドにパスを挿入します。
		- [Local computer]:関連する [Path] フィールドにプラグインの場所と名前を入力する か、[Browse Local Files] をクリックしてプラグインを選択し、プラグインを選択して [Select] をクリックします。
		- [Flash file system]:関連する [Path] フィールドにプラグインの場所と名前を入力する か、[Browse Flash] をクリックしてプラグインを選択し、プラグインを選択して [OK] をクリックします。
		- [RemoteServer]:リモート サーバで実行されているサービスに応じて、関連付けられ た [Path] 属性の横にあるドロップダウン メニューで [ftp]、[tftp]、または [HTTP] を選 択します。隣にあるテキストフィールドに、サーバのホスト名またはアドレスおよび プラグインへのパスを入力します。
- ステップ **5** [Import Now] をクリックします。
- ステップ **6** [Apply] をクリックします。

これで、以降のクライアントレス SSL VPN セッションでプラグインが使用できるようになり ました。

### **Citrix XenApp Server** へのアクセスの提供

サードパーティのプラグインに、クライアントレス SSL VPN ブラウザ アクセスを提供する方 法の例として、この項では、Citrix XenAppServer Client にクライアントレス SSL VPN のサポー トを追加する方法について説明します。

ASA に Citrix プラグインがインストールされている場合、クライアントレス SSL VPN ユーザ は、ASA への接続を使用して Citrix XenApp サービスにアクセスできます。

ステートフル フェールオーバーでは、Citrix プラグインを使用して確立されたセッションが保 持されません。フェールオーバー後に Citrix ユーザを再認証する必要があります。

### **Citrix** プラグインの作成とインストール

#### 始める前に

セキュリティ アプリケーションをプラグイン用に準備する必要があります。

(Citrix)「セキュア ゲートウェイ」を使用しないモードで動作するように Citrix Web Interface ソフトウェアを設定する必要があります。この設定をしないと、Citrix クライアントは Citrix XenApp Server に接続できません。

#### 手順

ステップ **1** シスコのソフトウェア ダウンロード Web サイトから [ica-plugin.zip](http://www.cisco.com/cgi-bin/Software/Tablebuild/doftp.pl?ftpfile=cisco/crypto/3DES/ciscosecure/asa/customer/ica-plugin.zip&app=Tablebuild&status=showC2A) ファイルをダウンロードし ます。

> このファイルには、Citrix プラグインを使用するためにシスコがカスタマイズしたファイルが 含まれています。

ステップ **2** Citrix のサイトから Citrix Java [クライアント](http://www.citrix.com/English/SS/downloads/details.asp?dID=2755&downloadID=20731&pID=186)をダウンロードします。

Citrix Web サイトのダウンロード領域で [Citrix Receiver]、[Receiver for Other Platforms] の順に 選択し、[Find] をクリックします。[Receiver for Java] ハイパーリンクをクリックしてアーカイ ブをダウンロードします。

- ステップ **3** アーカイブから次のファイルを抽出し、それらを ica-plugin.zip ファイルに追加します。
	- JICA-configN.jar
	- JICAEngN.jar
- ステップ **4** Citrix Java クライアントに含まれている EULA によって、Web サーバ上にクライアントを配置 するための権限が与えられていることを確認します。
- ステップ **5** ASDM を使用するか、または特権 EXEC モードで次の CLI コマンドを入力して、プラグイン をインストールします。

#### **import webvpn plug-in protocol ica** URL

URL は、ホスト名(または IP アドレス)と ica-plugin.zip ファイルへのパスです。

Citrix セッションに SSO サポートを提供する場合は、ブックマークの追加は必須で す。次のように、ブックマークで便利な表示を提供する URL パラメータを使用する ことを推奨します。 (注)

ica://10.56.1.114/?DesiredColor=4&DesiredHRes=1024&DesiredVRes=768

ステップ **6** SSL VPN クライアントレス セッションを確立し、ブックマークをクリックするか、Citrix サー バの URL を入力します。

必要に応じて、『Client for Java [Administrator's](http://support.citrix.com/servlet/KbServlet/download/6284-102-12977/ICAJava.pdf) Guide』を参照してください。

## <span id="page-14-0"></span>ポート転送の設定

ポート転送により、ユーザはクライアントレス SSL VPN 接続を介して TCP ベースのアプリ ケーションにアクセスできます。TCPベースのアプリケーションには次のようなものがありま す。

- Lotus Notes
- Microsoft Outlook
- Microsoft Outlook Express
- Perforce
- Sametime
- Secure FTP (FTP over SSH)
- SSH
- Telnet
- Windows Terminal Service
- XDDTS

その他の TCP ベースのアプリケーションも動作する可能性はありますが、シスコではテスト を行っていません。UDP を使用するプロトコルは動作しません。

ポート転送は、クライアントレス SSL VPN 接続を介して TCP ベースのアプリケーションをサ ポートするためのレガシーテクノロジーです。ポート転送テクノロジーをサポートする設定を 事前に構築している場合は、ポート転送の使用を選択することもできます。

ポート転送の代替方法として次のことを検討してください。

- スマート トンネル アクセスを使用すると、ユーザには次のような利点があります。
	- スマート トンネルは、プラグインよりもパフォーマンスが向上します。
- ポート転送とは異なり、スマート トンネルでは、ローカル ポートへのローカル アプ リケーションのユーザ接続を要求しないことにより、ユーザエクスペリエンスが簡略 化されます。
- ポート転送とは異なり、スマートトンネルでは、ユーザは管理者特権を持つ必要があ りません。
- ポート転送およびスマート トンネル アクセスとは異なり、プラグインでは、クライアン ト アプリケーションをリモート コンピュータにインストールする必要がありません。

ASA でポート転送を設定する場合は、アプリケーションが使用するポートを指定します。ス マート トンネル アクセスを設定する場合は、実行ファイルまたはそのパスの名前を指定しま す。

### ポート転送の前提条件

- ポート転送(アプリケーションアクセス)およびデジタル証明書をサポートするために、 リモート コンピュータに Oracle Java ランタイム環境(JRE)8u131 b11、7u141 b11、6u151 b10 以降がインストールされていることを確認します。
- macOS 10.12 上で Safari を使用しているブラウザベースのユーザは、ASA の URL と共に 使用するためにクライアント証明書を特定する必要があります。SafariのURL解釈方法に より、1 回目は末尾にスラッシュを含め、もう 1 回はスラッシュを含めずに指定します。 次に例を示します。
	- https://example.com/
	- https://example.com
- ポート転送またはスマートトンネルを使用するMicrosoftWindows 7SP1以降のユーザは、 ASAのURLを信頼済みサイトゾーンに追加します。信頼済みサイトゾーンにアクセスす るには、Internet Explorer を起動し、[Tools] > [Internet Options] > [Security] タブを選択する 必要があります。Windows 7 SP1 (以降の) ユーザは保護モードをオフに切り替えるとス マート トンネル アクセスを使用することもできます。ただし、攻撃に対するコンピュー タの脆弱性が増すため、この方法の使用はお勧めしません。

### ポート転送に関する制限事項

- ポート転送は、スタティック TCP ポートを使用する TCP アプリケーションのみをサポー トしています。ダイナミック ポートまたは複数の TCP ポートを使用するアプリケーショ ンはサポートしていません。たとえば、ポート 22 を使用する SecureFTP は、クライアン トレスSSL VPNのポート転送を介して動作しますが、ポート20と21を使用する標準FTP は動作しません。
- ポート転送は、UDP を使用するプロトコルをサポートしていません。
- ポート転送は Microsoft Outlook Exchange(MAPI)プロキシをサポートしていません。し かし、Microsoft Outlook Exchange Server と連携することにより、Microsoft Office Outlook のスマート トンネル サポートを設定することができます。
- ステートフル フェールオーバーでは、Application Access(ポート転送またはスマート ト ンネル アクセス)を使用して確立したセッションは保持されません。ユーザはフェール オーバー後に再接続する必要があります。
- ポート転送は、携帯情報端末(PDA)への接続はサポートしていません。
- ポート転送を使用するには、Javaアプレットをダウンロードしてローカルクライアントを 設定する必要があります。これには、ローカルシステムに対する管理者の許可が必要にな るため、ユーザがパブリック リモート システムから接続した場合に、アプリケーション を使用できない可能性があります。

Javaアプレットは、エンドユーザのHTMLインターフェイスにあるアプレット独自のウィ ンドウに表示されます。このウィンドウには、ユーザが使用できる転送ポートのリストの 内容、アクティブなポート、および送受信されたトラフィック量(バイト単位)が表示さ れます。

• ローカル IP アドレス 127.0.0.1 が使用されており、ASA からのクライアントレス SSL VPN 接続によってそれを更新できない場合、ポート転送アプレットでは、ローカルポートとリ モートポートが同一のものとして表示されます。その結果、ASAは、127.0.0.2、127.0.0.3 など、ローカル プロキシ ID の新しい IP アドレスを作成します。hosts ファイルを変更し て異なるループバックを使用できるため、リモート ポートはアプレットでローカル ポー トとして使用されます。接続するには、ポートを指定せずにホスト名を指定してTelnetを 使用します。正しいローカル IP アドレスをローカル ホスト ファイルで使用できます。

### ポート転送用の **DNS** の設定

ポート転送機能は、解決および接続のために、リモート サーバのドメイン名またはその IP ア ドレスを ASA に転送します。つまり、ポート転送アプレットは、アプリケーションからの要 求を受け入れて、その要求をASAに転送します。ASAは適切なDNSクエリーを作成し、ポー ト転送アプレットの代わりに接続を確立します。ポート転送アプレットは、ASAに対するDNS クエリーだけを作成します。ポート転送アプレットはホスト ファイルをアップデートして、 ポート転送アプリケーションが DNS クエリーを実行したときに、クエリーがループバック ア ドレスにリダイレクトされるようにします。

### 手順

ステップ **1** [Configuration] > [Remote Access VPN] > [Clientless SSL VPN Access] > [Connection Profiles] の順 にクリックします。

> デフォルトのクライアントレス SSL VPN グループ エントリは、クライアントレス接続に使用 されるデフォルトの接続プロファイルです。

- ステップ **2** 設定でクライアントレス接続に対してデフォルトのクライアントレス SSL VPN グループ エン トリを使用する場合は、そのエントリを強調表示し、[Edit] をクリックします。エントリを使 用しない場合は、設定でクライアント接続に対して使用する接続プロファイルを強調表示し、 [Edit] をクリックします。
- ステップ **3** [DNS] 領域にスキャンし、ドロップダウン リストから DNS サーバを選択します。ドメイン名 をメモしておきます。使用する DNS サーバが ASDM に表示されている場合は、残りのステッ プを飛ばし、次のセクションに移動します。ポート転送リストのエントリを設定する際、リ モート サーバの指定時には、同じドメイン名を入力する必要があります。コンフィギュレー ションに DNS サーバがない場合は、残りのステップを続けます。
- ステップ **4** [DNS] 領域で [Manage] をクリックします。
- ステップ **5** [Configure Multiple DNS Server Groups] をクリックします。
- ステップ **6** [Add] をクリックします。
- ステップ **7** [Name] フィールドに新しいサーバ グループ名を入力し、IP アドレスとドメイン名を入力しま す。

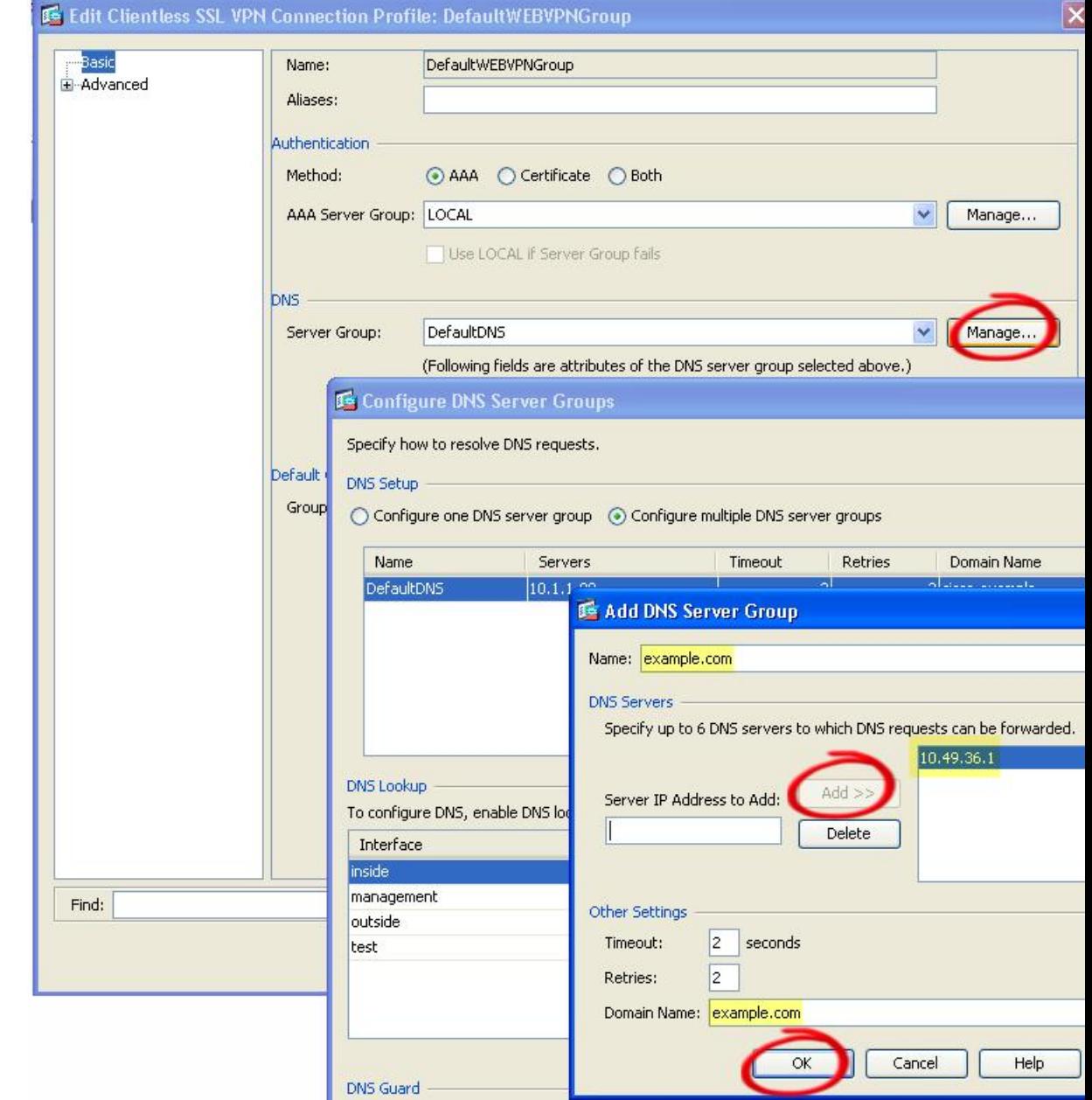

#### 図 **3 :** ポート転送の **DNS** サーバ値の例

入力したドメイン名を書き留めます。後ほど、ポート転送エントリを設定する際、リモート サーバを指定するために必要になります。

- ステップ **8** [Connection Profiles] ウィンドウが再度アクティブになるまで、**OK** をクリックします。
- ステップ9 設定でクライアントレス接続に使用する残りの接続プロファイルすべてに対して、手順を繰り 返します。

ステップ **10** [適用(Apply)] をクリックします。

### ポート転送エントリの追加と編集

[Add/Edit Port Forwarding Entry] ダイアログボックスでは、クライアントレス SSL VPN 接続に よるアクセスに適用されるユーザまたはグループ ポリシーに関連付ける TCP アプリケーショ ンを指定できます。これらのウィンドウで属性に値を割り当てるには、次の手順を実行しま す。

#### 始める前に

トンネルを確立してIPアドレスを解決するには、[RemoteServer]パラメータに割り当てたDNS 名が [Domain Name] および [Server Group] パラメータと一致する必要があります。[Domain] お よび [Server Group] パラメータのデフォルト設定は、いずれも DefaultDNS です。

#### 手順

- ステップ **1** [Add] をクリックします。
- ステップ **2** アプリケーションが使用する TCP ポート番号を入力します。ローカル ポート番号は、リスト 名ごとに1度だけ使用できます。ローカルTCPサービスとの競合を避けるには、1024~65535 の範囲にあるポート番号を使用します。
- ステップ **3** リモート サーバのドメイン名または IP アドレスを入力します。特定の IP アドレスに対してク ライアントアプリケーションを設定しなくて済むよう、ドメイン名を使用することをお勧めし ます。
- ステップ **4** そのアプリケーション用の well-known ポート番号を入力します。
- ステップ **5** アプリケーションの説明を入力します。最大で 64 文字まで指定可能です。
- ステップ **6** (任意) ポート転送リストを強調表示し、[Assign] をクリックして、選択したリストを 1 つ以 上のグループ ポリシー、ダイナミック アクセス ポリシー、またはユーザ ポリシーに割り当て ます。

### ポート フォワーディング リストの割り当て

クライアントレス SSL VPN 接続によるアクセスに適用されるユーザまたはグループ ポリシー に関連付ける TCP アプリケーションの名前付きリストを追加または編集できます。グループ ポリシーとユーザ名ごとに、次のいずれかを行うようにクライアントレス SSL VPN を設定で きます。

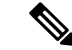

これらのオプションは、各グループポリシーとユーザ名に対して互いに排他的です。1つだけ 使用してください。 (注)

- ユーザのログイン時に自動的にポート フォワーディング アクセスを開始する。
- ユーザのログイン時にポート フォワーディング アクセスをイネーブル化する。ただし、 ユーザはクライアントレス SSL VPN ポータル ページの [Application Access] > [Start Applications] を使用して、ポート フォワーディングを手動で開始する必要がある。

#### 手順

- ステップ **1** リストの英数字の名前を指定します。最大で 64 文字まで指定可能です。
- ステップ **2** アプリケーションのトラフィックを受信するローカル ポートを入力します。ローカル ポート 番号は、リスト名ごとに 1 度だけ使用できます。ローカル TCP サービスとの競合を避けるに は、1024 ~ 65535 の範囲にあるポート番号を使用します。
	- リモート サーバの IP アドレスまたは DNS 名を入力します。特定の IP アドレスに対 してクライアントアプリケーションを設定しなくて済むよう、ドメイン名を使用する ことをお勧めします。 (注)
- ステップ **3** アプリケーションのトラフィックを受信するリモート ポートを入力します。
- ステップ **4** TCP アプリケーションの説明を入力します。最大で 64 文字まで指定可能です。

### ポート フォワーディングのイネーブル化と切り替え

デフォルトでは、ポート フォワーディングはオフになっています。

ポート フォワーディングをイネーブルにした場合、ユーザはクライアントレス SSL VPN ポー タルページの[Application Access] > [Start Applications]を使用して、手動でポートフォワーディ ングを開始する必要があります。

## <span id="page-20-0"></span>ファイル アクセスの設定

クライアントレスSSLVPNは、リモートユーザにHTTPSポータルページを提供しています。 このページは、ASA で実行するプロキシ CIFS クライアントまたは FTP クライアント(あるい はその両方)と連動しています。クライアントレス SSL VPN は、CIFS または FTP を使用し て、ユーザが認証の要件を満たしているファイルのプロパティがアクセスを制限しない限り、 ネットワーク上のファイルへのネットワーク アクセスをユーザに提供します。CIFS クライア ントおよび FTP クライアントは透過的です。クライアントレス SSL VPN から送信されるポー タル ページでは、ファイル システムに直接アクセスしているかのように見えます。

ユーザがファイルのリストを要求すると、クライアントレス SSL VPN は、そのリストが含ま れるサーバの IP アドレスをマスター ブラウザに指定されているサーバに照会します。ASA は リストを取得して、ポータル ページ上のリモート ユーザに送信します。

クライアントレス SSL VPN は、ユーザの認証要件とファイルのプロパティに応じて、ユーザ が次の CIFS および FTP の機能を呼び出すことができるようにします。

- ドメインとワークグループ、ドメインまたはワークグループ内のサーバ、サーバ内部の共 有、および共有部分またはディレクトリ内のファイルのナビゲートとリスト。
- ディレクトリの作成。
- ファイルのダウンロード、アップロード、リネーム、移動、および削除。

ポータルページのメニュー内またはクライアントレスSSLVPNセッション中に表示されるツー ルバー上にある、[Browse Networks] をリモートユーザがクリックすると、ASAは、通常、ASA と同じネットワーク上またはこのネットワークからアクセス可能な場所にある、マスターブラ ウザ、WINS サーバ、または DNS サーバを使用して、サーバ リストをネットワークに照会し ます。

マスター ブラウザまたは DNS サーバは、クライアントレス SSL VPN がリモート ユーザに提 供するネットワーク上のリソースのリストを、ASA 上の CIFS/FTP クライアントに表示しま す。

ファイル アクセスを設定する前に、ユーザ アクセス用のサーバに共有を設定する必要があり ます。 (注)

### **CIFS** ファイル アクセスの要件と制限事項

ユーザが \\server\share\subfolder\personal フォルダにアクセスするには、少なくとも、共 有自体を含めたすべての親フォルダに対する読み取り権限を持っている必要があります。

CIFSディレクトリとローカルデスクトップとの間でファイルをコピーアンドペーストするに は、[Download] または [Upload] を使用します。[Copy] ボタンおよび [Paste] ボタンはリモート 間のアクションのみで使用でき、ローカルからリモートまたはリモートからローカルへのアク ションには使用できません。

Web フォルダからワークステーションのフォルダにファイルをドラッグ アンド ドロップする と、一時ファイルのように見えることがあります。ビューを更新し、転送されたファイルを表 示するには、ワークステーションのフォルダを更新します。

CIFS ブラウズ サーバ機能は、2 バイト文字の共有名(13 文字を超える共有名)をサポートし ていません。これは、表示されるフォルダのリストに影響を与えるだけで、フォルダへのユー ザ アクセスには影響しません。回避策として、2 バイトの共有名を使用する CIFS フォルダの ブックマークを事前に設定するか、ユーザが cifs://server/<long-folder-name> 形式でフォルダの URL またはブックマークを入力します。次に例を示します。

cifs://server/Do you remember? cifs://server/Do%20you%20remember%3F

### ファイル アクセスのサポートの追加

この手順では、マスター ブラウザおよび WINS サーバを指定する方法について説明します。 代わりに、ASDM を使用して、ファイル共有へのアクセスを提供する URL リストとエントリ を設定することもできます。 (注)

ASDM での共有の追加には、マスター ブラウザまたは WINS サーバは必要ありません。ただ し、Browse Networks リンクへのサポートは提供されません。nbns-server コマンドを入力する ときは、ホスト名またはIPアドレスを使用してServerAを参照できます。ホスト名を使用する 場合、ASA はホスト名を IP アドレスに解決することを DNS サーバに要求します。

## <span id="page-22-0"></span>**SharePoint** アクセスのためのクロックの正確性の確保

ASA 上のクライアントレス SSL VPN サーバは、クッキーを使用して、エンドポイントの MicrosoftWordなどのアプリケーションと対話します。ASAの時間が正しくないと、SharePoint サーバ上の文書にアクセスしたときに、ASA で設定されたクッキーの有効期間によって Word が正常に機能しなくなる可能性があります。このような誤作動を回避するには、ASAクロック を正しく設定します。NTP サーバと時間をダイナミックに同期させるように、ASA を設定す ることをお勧めします。手順については、一般的操作用コンフィギュレーションガイドで「日 付と時刻の設定」に関する項を参照してください。

### <span id="page-22-1"></span>**Virtual Desktop Infrastructure**(**VDI**)

ASA は、Citrix サーバおよび VMware VDI サーバへの接続をサポートします。

- Citrixの場合、ASAではクライアントレスポータルを介してユーザの実行中のCitrixReceiver へアクセスできます。
- VMware は、(スマート トンネル)のアプリケーションとして設定されます。

VDI サーバには、他のサーバ アプリケーションのように、クライアントレス ポータルのブッ クマークを介してアクセスできます。

### **VDI** の制限事項

- 自動サインオンの場合、証明書またはスマートカードを使用する認証はサポートされませ ん。これは、これらの認証形式では間にある ASA を許可しないためです。
- XML サービスは XenApp サーバおよび XenDesktop サーバにインストールし、設定する必 要があります。

• スタンドアロン モバイル クライアントを使用している場合は、クライアント証明書の確 認、二重認証、内部パスワードと CSD (Vault だけでなく、すべての CSD) はサポートさ れません。

### **Citrix** モバイルのサポート

CitrixReceiverを実行しているモバイルユーザは、次を実行してCitrixサーバに接続できます。

- AnyConnect で ASA に接続してから Citrix サーバに接続する。
- AnyConnect クライアントを使用せずに ASA を介して Citrix サーバに接続する。ログオン クレデンシャルには次を含めることができます。
	- Citrixログオン画面の接続プロファイルのエイリアス(トンネルグループエイリアス とも呼ばれる)。VDIサーバは、それぞれ別の権限と接続設定を備えた複数のグルー プ ポリシーを持つことができます。
	- RSA サーバが設定されている場合は RSA SecureID トークンの値。RSA サポートに は、無効なエントリ用の次のトークンと、最初のPINまたは期限切れPIN用の新しい PIN を入力するための次のトークンが含まれています。

### **Citrix** の制限

#### 証明書の制限

- 証明書/スマートカード認証は自動サインオンの手段としてはサポートされていません。
- クライアント証明書の確認および CSD はサポートされていません。
- 証明書の Md5 署名は、iOS の既知の問題であるセキュリティ上の問題 (http://support.citrix.com/article/CTX132798)から動作していません。
- SHA2 シグニチャは Citrix Web サイト(http://www.citrix.com/)の説明に従って Windows を 除き、サポートされていません。
- 1024 以上のキー サイズはサポートされていません。

#### その他の制限

- HTTPリダイレクトはサポートされません。CitrixReceiverアプリケーションはリダイレク トでは機能しません。
- XML サービスは XenApp サーバおよび XenDesktop サーバにインストールし、設定する必 要があります。

### **Citrix Mobile Receiver** のユーザ ログオンについて

Citrix サーバに接続しているモバイル ユーザのログオンは、ASA が Citrix サーバを VDI サーバ として設定したか、または VDI プロキシ サーバとして設定したかによって異なります。

Citrix サーバが VDI サーバとして設定されている場合:

- **1.** AnyConnect Secure Mobility Client を使用し、VPN クレデンシャルで ASA に接続します。
- **2.** Citrix Mobile Receiver を使用し、Citrix サーバ クレデンシャルで Citrix サーバに接続します (シングル サインオンを設定している場合は、Citrix クレデンシャルは不要です)。

ASA が VDI プロキシ サーバとして設定されている場合:

**1.** Citrix Mobile Receiver を使用し、VPN と Citrix サーバの両方のクレデンシャルを入力して ASAに接続します。最初の接続後、正しく設定されている場合は、以降の接続に必要なの は VPN クレデンシャルだけです。

### **Citrix** サーバをプロキシするための **ASA** の設定

ASA を Citrix サーバのプロキシとして動作するように設定し、ASA への接続が Citrix サーバへ の接続であるかのようにユーザに見せることができます。ASDM の VDI プロキシがイネーブ ルになっている場合は AnyConnect クライアントは不要です。次の手順は、エンド ユーザから Citrix に接続する方法の概要を示します。

### 手順

- ステップ **1** モバイル ユーザが Citrix Receiver を起動し、ASA の URL に接続します。
- ステップ **2** Citrix のログイン画面で、XenApp サーバのクレデンシャルと VPN クレデンシャルを指定しま す。
- ステップ **3** 以降、Citrix サーバに接続する場合に必要になるのは、VPN クレデンシャルだけです。

XenDesktop および XenApp のプロキシとして ASA を使用すると Citrix Access Gateway は必要 なくなります。XenApp サーバ情報が ASA に記録され、ASDM に表示されます。

Citrix サーバのアドレスおよびログイン クレデンシャルを設定し、グループ ポリシーまたは ユーザ名にその VDI サーバを割り当てます。ユーザ名とグループ ポリシーの両方を設定した 場合は、ユーザ名の設定によってグループ ポリシー設定がオーバーライドされます。

#### 次のタスク

http://www.youtube.com/watch?v=JMM2RzppaG8:このビデオでは、ASA を Citrix プロキシとし て使用する利点について説明します。

### **VDI** サーバまたは **VDI** プロキシ サーバの設定

#### 手順

- ステップ **1** [Configuration] > [Remote Access VPN] > [Clientless SSL VPN Access] > [VDI Access] の順に選択し ます。
- ステップ **2** 1 つのサーバで、[Enable VDI Server Proxy] チェックボックスをオンにし、VDI サーバを設定し ます。
- ステップ3 VDI サーバに複数のグループ ポリシーを割り当てるには、[Configure All VDI Servers] をオンに します。
- ステップ **4** [Add a VDI Server] を選択し、1 つ以上のグループ ポリシーを割り当てます。

### グループ ポリシーへの **VDI** サーバの割り当て

VDI サーバを設定し、グループ ポリシーに割り当てる方法は次のとおりです。

- [VDI Access] ペインで VDI サーバを追加し、サーバにグループ ポリシーを割り当てる。
- グループ ポリシーに VDI サーバを追加する。

#### 手順

- ステップ **1** [Configuration] > [Remote Access VPN] > [Clientless SSL VPN Access] > [Group Policies] を参照し ます。
- ステップ **2** DfltGrpPolicy を編集し、左側のメニューから [More Options] メニューを展開します。
- ステップ **3** [VDI Access] を選択します。
- ステップ **4** [Add] または [Edit] をクリックして、VDI サーバの詳細を表示します。
	- [Server (Host Name or IP Address)]:XenApp または XenDesktop サーバのアドレス。この値 は、クライアントレス マクロにすることができます。
	- [Port Number (Optional)]:Citrix サーバに接続するためのポート番号。この値は、クライア ントレス マクロにすることができます。
	- [Active Directory Domain Name]:仮想化インフラストラクチャ サーバにログインするため のドメイン。この値は、クライアントレス マクロにすることができます。
	- [UseSSLConnection]:サーバにSSLを使用して接続する場合は、チェックボックスをオン にします。
	- [Username]:仮想化インフラストラクチャサーバにログインするためのユーザ名。この値 は、クライアントレス マクロにすることができます。

• [Password]:仮想化インフラストラクチャ サーバにログインするためのパスワード。この 値は、クライアントレス マクロにすることができます。

# <span id="page-26-0"></span>クライアント**/**サーバ プラグインへのブラウザ アクセス の設定

[Client-ServerPlug-in] テーブルには、ASA によってクライアントレス SSL VPN セッションのブ ラウザで使用可能になるプラグインが表示されます。

プラグインを追加、変更、または削除するには、次のいずれかを実行します。

- プラグインを追加するには、[Import] をクリックします。[Import Plug-ins] ダイアログボッ クスが開きます。
- プラグインを削除するには、そのプラグインを選択して [Delete] をクリックします。

## ブラウザ プラグインのインストールについて

ブラウザ プラグインは、Web ブラウザによって呼び出される独立したプログラムで、ブラウ ザ ウィンドウ内でクライアントをサーバに接続するなどの専用の機能を実行します。ASA で は、クライアントレス SSL VPN セッションでリモート ブラウザにダウンロードするためのプ ラグインをインポートできます。通常、シスコでは再配布するプラグインのテストを行ってお り、再配布できないプラグインの接続性をテストする場合もあります。ただし、現時点では、 ストリーミング メディアをサポートするプラグインのインポートは推奨しません。

プラグインをフラッシュ デバイスにインストールすると、ASA は次の処理を実行します。

- (Cisco 配布のプラグイン限定)URL で指定された jar ファイルのアンパック
- ASA ファイル システムの csco-config/97/plugin ディレクトリにファイルを書き込みます。
- ASDM の URL 属性の横にあるドロップダウン リストに情報を入力します。
- 以後のすべてのクライアントレス SSL VPN セッションでプラグインをイネーブルにし、 メイン メニュー オプションと、ポータル ページの [Address] フィールドの横にあるドロッ プダウン リストについてのオプションを追加します。

次の表に、以降の項で説明するプラグインを追加したときの、ポータル ページのメイン メ ニューとアドレス フィールドの変更点を示します。

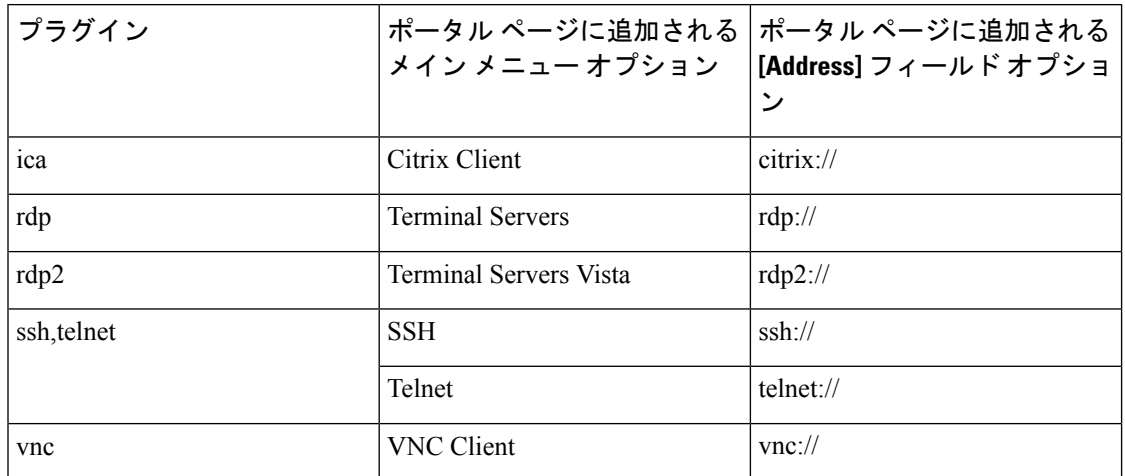

表 **3 :** クライアントレス **SSL VPN** ポータル ページへのプラグインの影響

(注) セカンダリ ASA は、プライマリ ASA からプラグインを取得します。

クライアントレス SSL VPN セッションでユーザがポータル ページの関連付けられたメニュー オプションをクリックすると、ポータルページにはインターフェイスへのウィンドウとヘルプ ペインが表示されます。ドロップダウン リストに表示されたプロトコルをユーザが選択して [Address] フィールドに URL を入力すると、接続を確立できます。

Javaプラグインによっては、宛先サービスへのセッションが設定されていない場合でも、接続 済みまたはオンラインというステータスがレポートされることがあります。open-sourceプラグ インは、ASA ではなくステータスをレポートします。 (注)

#### ブラウザ プラグインのインストールの前提条件

• セキュリティ アプライアンスでクライアントレス セッションがプロキシ サーバを使用す るように設定している場合、プラグインは機能しません。

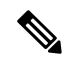

- Remote Desktop Protocol プラグインでは、セッション ブローカを 使用したロードバランシングはサポートされていません。プロト コルによるセッションブローカからのリダイレクションの処理方 法のため、接続に失敗します。セッションブローカが使用されて いない場合、プラグインは動作します。 (注)
- プラグインは、シングルサインオン(SSO)をサポートします。プラグインは、クライア ントレス SSL VPN セッションを開くときに入力したクレデンシャルと同じクレデンシャ ルを使用します。プラグインはマクロ置換をサポートしないため、内部ドメインパスワー

ドなどのさまざまなフィールドや、RADIUS または LDAP サーバの属性で SSO を実行す るオプションはありません。

- プラグインに対して SSO サポートを設定するには、プラグインをインストールし、サー バへのリンクを表示するためのブックマークエントリを追加します。また、ブックマーク を追加するときに、SSO サポートを指定します。
- リモートで使用するために必要な最低限のアクセス権は、ゲスト特権モードに属していま す。

### ブラウザ プラグインのインストールに関する要件

- シスコでは、GNU 一般公的使用許諾 (GPL) に従い、変更を加えることなくプラグイン を再配布しています。GPL により、これらのプラグインを直接改良できません。
- プラグインへのリモート アクセスを実現するには、ASA でクライアントレス SSL VPN を イネーブルにする必要があります。
- ステートフルフェールオーバーが発生すると、プラグインを使用して確立されたセッショ ンは保持されません。ユーザはフェールオーバー後に再接続する必要があります。
- プラグインを使用するには、ブラウザでActiveXまたはOracle Javaランタイム環境(JRE) がイネーブルになっている必要があります。64 ビット ブラウザには、RDP プラグインの ActiveX バージョンはありません。

### **RDP** プラグインのセットアップ

RDP プラグインをセットアップして使用するには、新しい環境変数を追加する必要がありま す。

### 手順

- ステップ **1** [My Computer] を右クリックし、[System Properties] を開いて [Advanced] タブを選択します。
- ステップ **2** [Advanced] タブで、[Environment Variables] ボタンを選択します。
- ステップ **3** [New User Variable] ダイアログボックスで、RF\_DEBUG 変数を入力します。
- ステップ **4** [User variables] セクションの新しい環境変数を確認します。
- ステップ **5** バージョン 8.3 以前のクライアントレス SSL VPN のバージョンでクライアント コンピュータ を使用していた場合、古い Cisco Portforwarder Control を削除してください。 C:/WINDOWS/Downloaded Program Files ディレクトリを開いて、Portforwarder Control を右ク リックして、[Remove] を選択します。
- ステップ **6** Internet Explorer ブラウザのすべてのキャッシュをクリアします。
- ステップ **7** クライアントレス SSL VPN セッションを起動して、RDP ActiveX プラグインを使用して RDP セッションを確立します。

これで Windows アプリケーションのイベント ビューアでイベントを確認できるようになりま す。

### プラグインのためのセキュリティ アプライアンスの準備

### 手順

- ステップ **1** ASA インターフェイスでクライアントレス SSL VPN がイネーブルになっていることを確認し ます。
- ステップ **2** リモート ユーザが完全修飾ドメイン名(FQDN)を使用して接続する ASA インターフェイス に SSL 証明書をインストールします。
	- SSL 証明書の一般名 (CN) として IP アドレスを指定しないでください。リモート ユーザは、ASAと通信するためにFQDNの使用を試行します。リモートPCは、DNS またはSystem32\drivers\etc\hostsファイル内のエントリを使用して、FQDNを解決でき る必要があります。 (注)